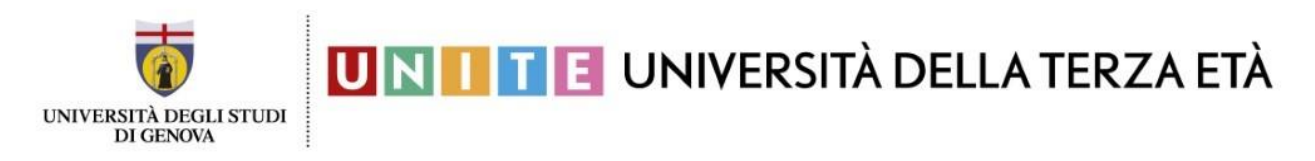

# **2° passaggio: Compilazione del modulo online di iscrizione a UniTE**

Seguite le seguenti istruzioni DOPO aver completato il primo passaggio, ovvero:

1. esservi registrati e quindi aver ottenuto le credenziali UnigePASS

1) Per compilare il modulo online di iscrizione a UniTE, cliccate sul seguente link: <https://apps.csita.unige.it/modulistica/unite.php>

Ecco la pagina che comparirà:

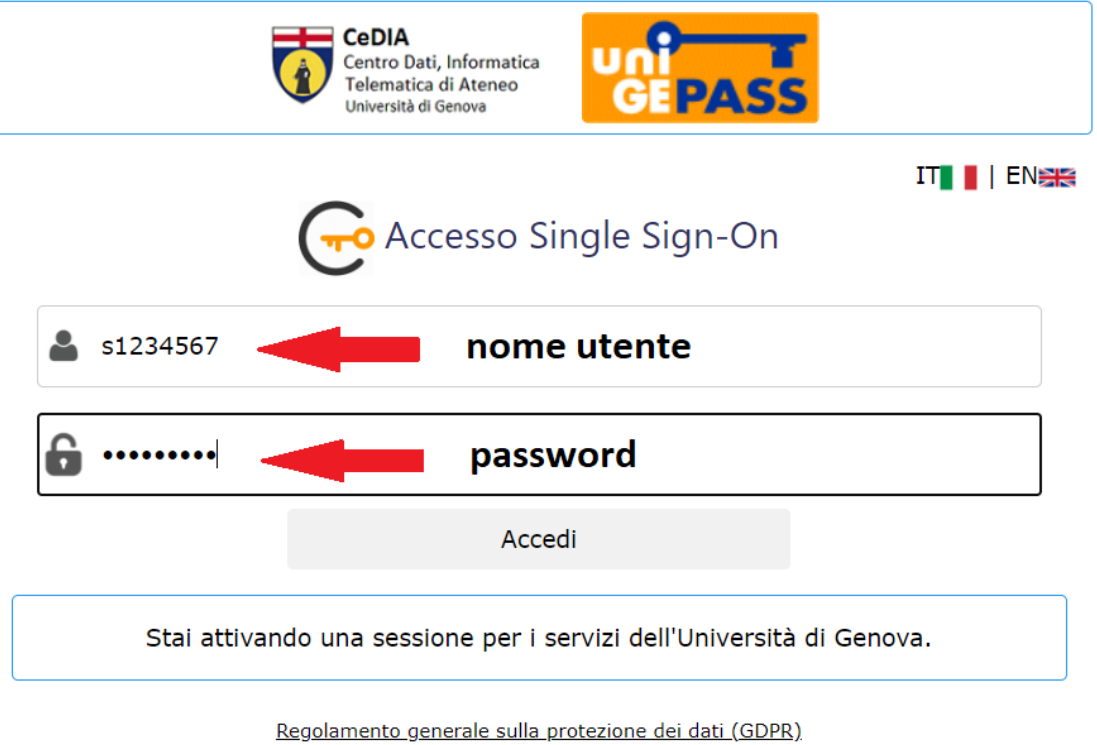

Serve aiuto? | Password dimenticata? | Cosè UnigePass"

2) Inserite nei campi disponibili le vostre credenziali UniGePASS: in ordine il **nome utente** e la **password** così come segnalato nell'immagine di sopra. Quindi cliccate su **Accedi**

3) Eccovi giunti nel modulo online per iscrivervi a UniTE. Andate in basso con il cursore per visionare l'intero modulo e compilare tutti i dati richiesti per l'iscrizione.

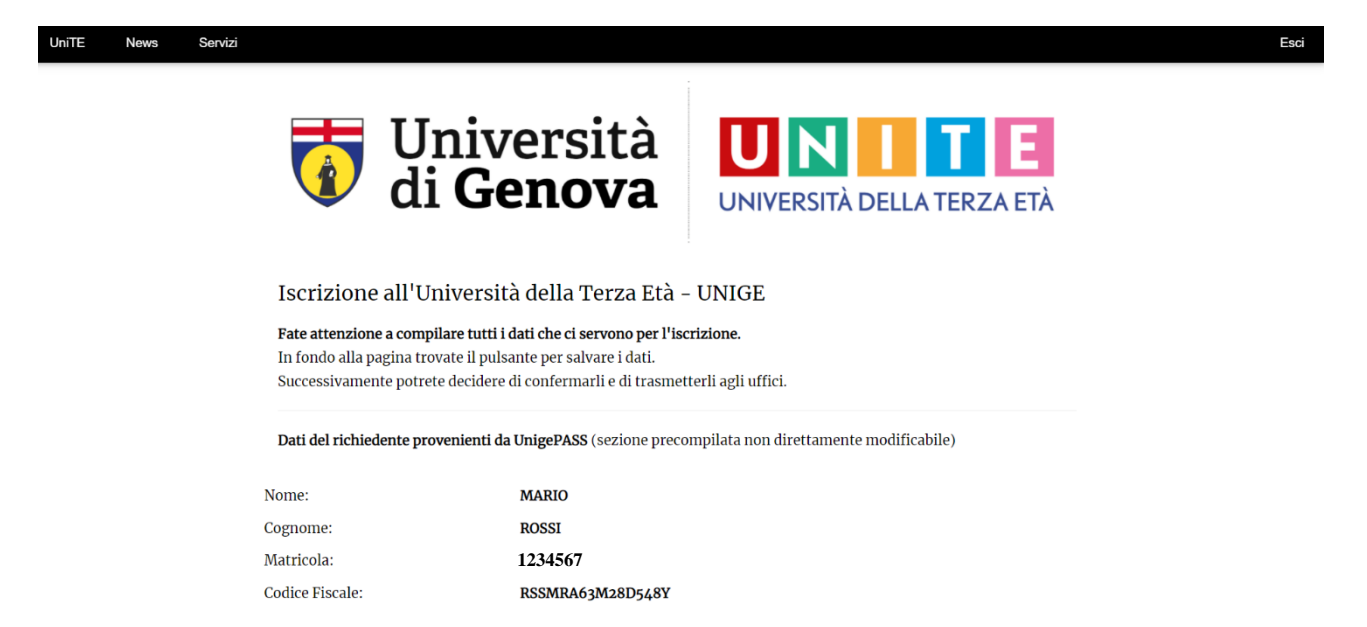

- 4) Segue una rapida guida di tutte le sezioni che incontrerete nel modulo di iscrizione:
	- **DATI PERSONALI**: è una sezione già precompilata. I dati qui presenti sono gli stessi che sono stati richiesti in fase di registrazione UniGePASS. Per questo il sistema li conosce già.

Dati del richiedente provenienti da UnigePASS (sezione precompilata non direttamente modificabile)

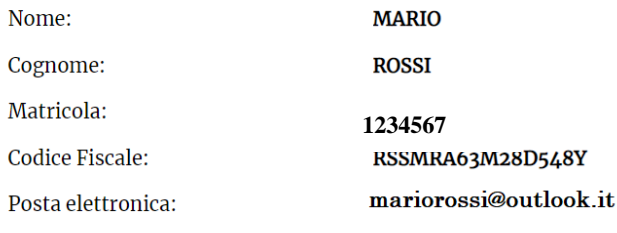

### • **RECAPITI E CONTATTI**: inserite i dati di contatto e recapito richiesti nei campi di questa sezione

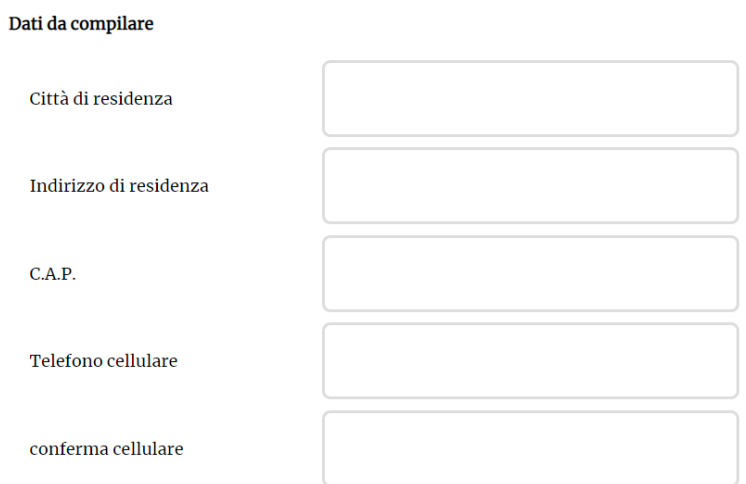

TIPO DI ISCRIZIONE: in questa sezione scegliete il tipo di iscrizione. Se è il primo anno che vi  $\bullet$ iscrivete a UniTE la quota è di 50 euro, mentre se siete già stati iscritti a UniTE o se siete soci dell'Unione Italiana Ciechi e Ipovedenti Onlus la quota è di 30 euro.

### Dettagli iscrizione

- $\bullet$  prima iscrizione (€ 50)
- $\circlearrowright\,$ iscrizione successiva alla prima e per i Soci dell'Unione Italiana Ciechi e Ipovedenti Onlus (€ 30)

Scegliete ora un'area di preferenza. NB: La quota di iscrizione vi dà la possibilità di seguire tutti i corsi di area e integrativi - mentre i corsi di informatica e di lingue sono extra - l'espressione di preferenza è semplicemente indicativa ed è utile per ragioni organizzative.

L'iscrizione permette l'accesso a tutti e 5 i corsi d'Area e ai 3 corsi integrativi ma vi chiediamo di indicare una preferenza:

#### Corsi di Area

#### **2** Umanistica

- □ Scienze Sociali (Economia, Scienze politiche, Giurisprudenza)
- $\Box$  Medicina e Farmacia
- $\Box$  Architettura e Ingegneria
- $\Box$  Scienze Matematiche, Fisiche e Naturali

#### Corsi Integrativi

- $\Box$  Cultura Musicale
- Storia dell'Arte

PREISCRIZIONE AI CORSI EXTRA A PAGAMENTO. In questa sezione potete esprimere una  $\bullet$ preferenza per uno o più corsi di lingua e/o informatica. I corsi si dividono in esclusivamente online o esclusivamente in presenza. La preiscrizione ci servirà a raggiungere un numero minimo di iscritti per avviare i corsi. Se il corso non raggiungerà il numero minimo di iscritti vi verrà proposta un'alternativa.

Il pagamento dei corsi extra a pagamento avverrà IN UN SECONDO MOMENTO, al raggiungimento nel numero minimo di studenti.

> PREISCRIZIONE AI CORSI EXTRA A PAGAMENTO: Indicare uno o più tra i corsi di lingua e di informatica elencati.

CORSI LINGUE IN PRESENZA  $\epsilon$  100 da pagarsi al momento dell' avvio del corso

- **ERANCESE BASE**
- **Z FRANCESE INTERMEDIO**
- **ERANCESE AVANZATO**
- □ INGLESE BASE
- $\Box$  INGLESE INTERMEDIO
- □ INGLESE AVANZATO
- $\Box$  SPAGNOLO BASE
- $\Box$  SPAGNOLO INTERMEDIO
- $\Box$  SPAGNOLO AVANZATO
- $\Box$  TEDESCO BASE
- $\Box$  TEDESCO INTERMEDIO

# CORSI LINGUE ONLINE € 70 da pagarsi al momento dell'avvio del corso

- $\Box$  FRANCESE INTERMEDIO
- **ERANCESE AVANZATO**

### **Z** INGLESE BASE

- □ INGLESE INTERMEDIO
- □ INGLESE AVANZATO
- $\Box$  SPAGNOLO BASE
- □ SPAGNOLO INTERMEDIO
- □ SPAGNOLO AVANZATO
- $\Box$  TEDESCO INTERMEDIO

CORSI INFORMATICA IN PRESENZA € 100 da pagarsi al momento dell' avvio del corso

- **Z INFORMATICA BASE**
- $\Box$  INFORMATICA INTERMEDIO
- □ INFORMATICA AVANZATO

# CORSI INFORMATICA ONLINE  $\epsilon$  70 da pagarsi al momento dell'avvio del corso

- □ INFORMATICA INTERMEDIO
- □ INFORMATICA AVANZATO

*Ad esempio, il Sig. Rossi, come riporta l'estratto del modulo qui sopra, ha espresso una preferenza per Umanistica come Corso d'Area e per Storia dell'Arte come Corso Integrativo; ha inoltre manifestato interesse per il corso di Francese di livello intermedio in presenza, il corso di Inglese di livello base online e il corso di Informatica livello base in presenza*.

• **TOTALE TARIFFA ISCRIZIONE** Qui viene indicato il totale della tariffa di iscrizione, che potrà essere o di 50€ o di 30€. Il costo di eventuali corsi extra a pagamento non verrà addebitato in questo momento, trattandosi di una preiscrizione. Il pagamento di tali corsi verrà effettuato al momento dell'avvio del corso stesso.

*Ad esempio, per il Sig. Rossi la tariffa totale di iscrizione corrisponde a 50€ perché si sta iscrivendo per la prima volta.*

# TOTALE TARIFFA ISCRIZIONE  $\epsilon$  50

Salva i dati e vai alla pagina di conferma

5) Se siete sicuri delle vostre scelte cliccate su **Salva i dati e vai alla pagina di conferma.** Vi ritroverete in una pagina con il riepilogo delle vostre scelte.

!!! Si raccomanda vivamente di:

- Controllare con attenzione la pagina di riepilogo: i dati inseriti sono salvati ma non ancora trasmessi. Per concludere la procedura di iscrizione, è necessario confermare l'invio con il pulsante che trovate in fondo alla pagina. Potete correggere eventuali errori scegliendo di tornare alla pagina di compilazione.
- Tenere a mente la tariffa di iscrizione (50€ o 30€), perché tale quota dovrà essere inserita manualmente al momento del pagamento.

6) PAGINA DI CONFERMA. Se siete sicuri potete quindi confermare oppure tornare alla pagina precedente e modificare i vostri dati.

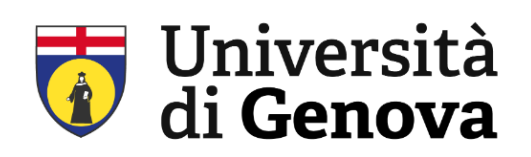

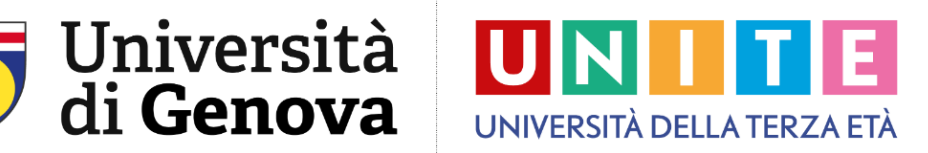

## Iscrizione all'Università della Terza Età - UNIGE A.A.2022/2023

### Attenzione: I dati sono salvati ma non ancora trasmessi.

Per concludere la procedura di iscrizione, è necessario confermare l'invio con il pulsante che trovate in fondo alla pagina. Ecco il riepilogo, prima di confermare controllate con cura che non ci siano errori. Eventualmente potete correggerli scegliendo di tornare alla pagina di compilazione.

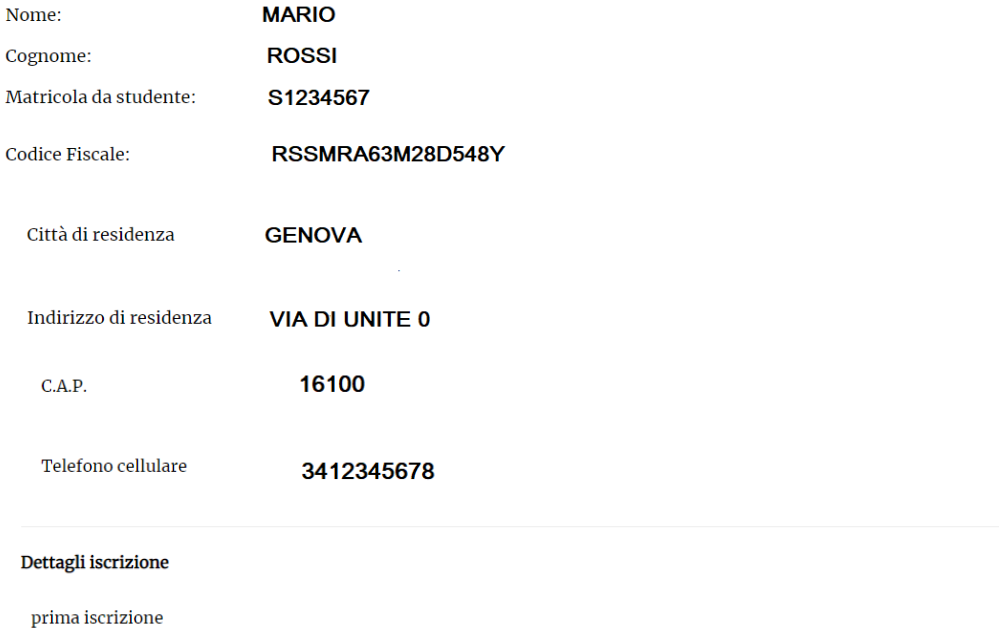

Umanistica in presenza

Storia dell'Arte in presenza

FRANCESE INTERMEDIO in presenza

TOTALE TARIFFA ISCRIZIONE  $\epsilon$  50

Conferma i dati e inoltra la domanda

Torna alla pagina di modifica i dati

7) Una volta confermata e inoltrata la domanda, vi comparirà questa schermata:

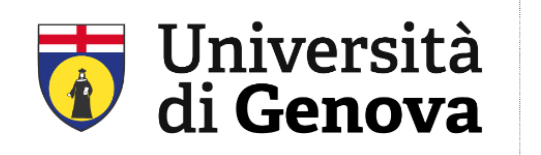

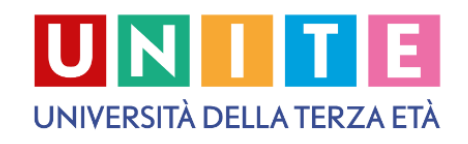

Gentile Martina Delucchi.

la vostra richiesta di iscrizione all'Università della Terza Età - UNIGE-UNITE è stata inoltrata agli uffici competenti.

Dati del richiedente: MARIO ROSSI residente in Via di UniTE 0 Genova cap 16100 codice fiscale RSSMRA63M28D548Y

Dettagli iscrizione: prima iscrizione Umanistica in presenza Storia dell'Arte in presenza FRANCESE INTERMEDIO in presenza

Questo passaggio è terminato! Ora non vi resta che pagare la tariffa di iscrizione cliccando sul bottone "procedi al pagamento". Prima di effettuare il pagamento è ancora possibile annullare la richiesta e riaprire la procedura.

**PROCEDI AL PAGAMENTO** 

Istruzioni

Riceverete ulteriori comunicazioni via e-mail all'indirizzo indicato in fase di registrazione. Nel caso in cui non si abbia ancora provveduto al pagamento è possibile *annullare la richiesta e riaprire la procedura*.

Per avere maggiori informazioni, visitare il sito istituzionale UNITE

Info e Contatti : Segreteria di UNITE

Seguite ora le istruzioni contenute nella guida apposita **Guida pagamento iscrizioni UniTE!**